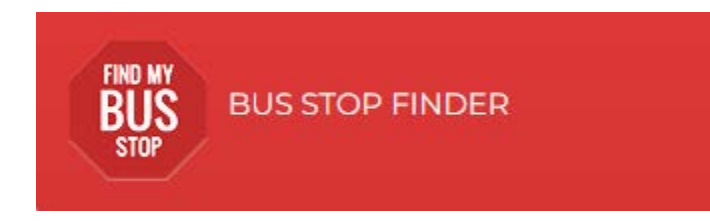

#### **Parent Portal Account**

Parents or students wanting to confirm busing information require an OEN number.

Junior (**JK**) and Senior Kindergarten (**SK**) students or NEW students that have not yet been assigned an OEN number will use the **School Assigned Student ID number** until such time that an OEN number is assigned.

#### **Parents and students can contact the school (not the Board Office) if they do not know the OEN or Student ID number.**

You will be required to create a **Parent Portal Login Account** before being able to access the transportation information. A valid email address will be required to authenticate your account.

The Parent Portal is available via this link [www.transportation.steo.ca](http://www.transportation.steo.ca/)

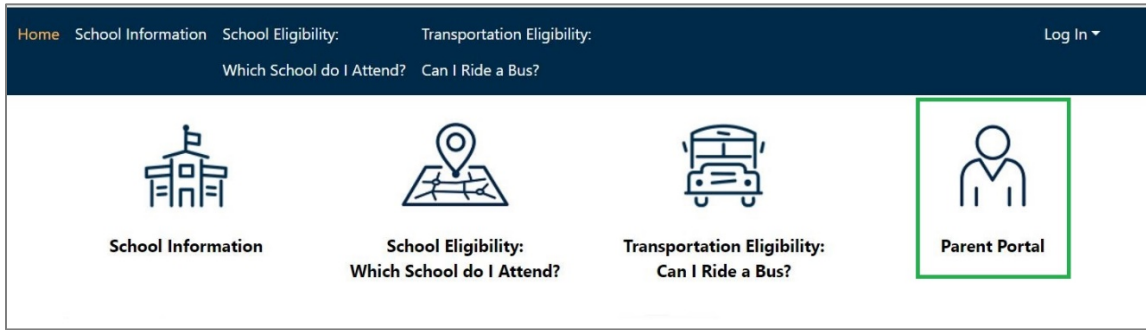

## **To Create a Parent Portal Account**

- 1. Click on the Parent Portal Icon
- 2. Select **Create Account**

Log In

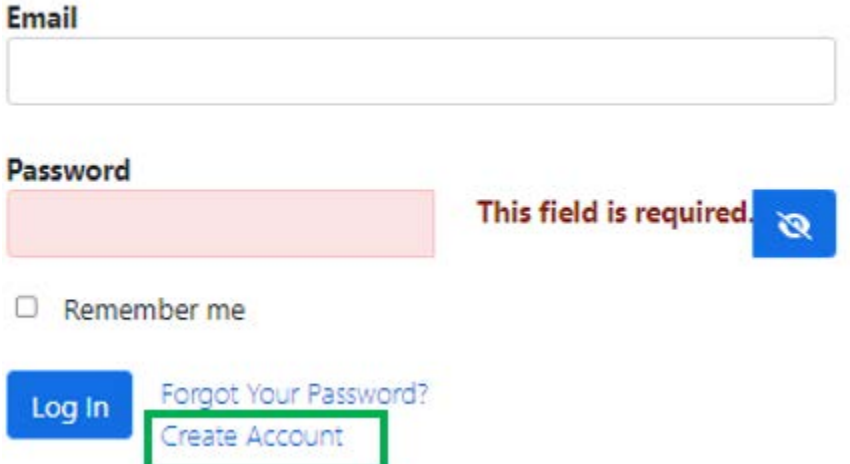

3. Enter your Email address, Password, Confirm Password, Check the "I'm not a robot" Captcha box and then click on submit

 $\mathbb{R}^2$ 

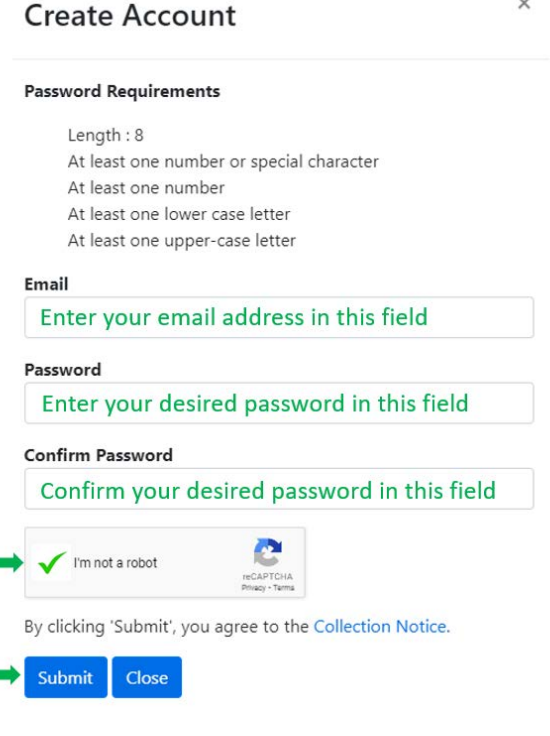

4. After clicking on "Submit", you will see a message "An email has been sent to this address. Please check your email and confirm your account." You are required to click on the link within the email to confirm the creation of your account.

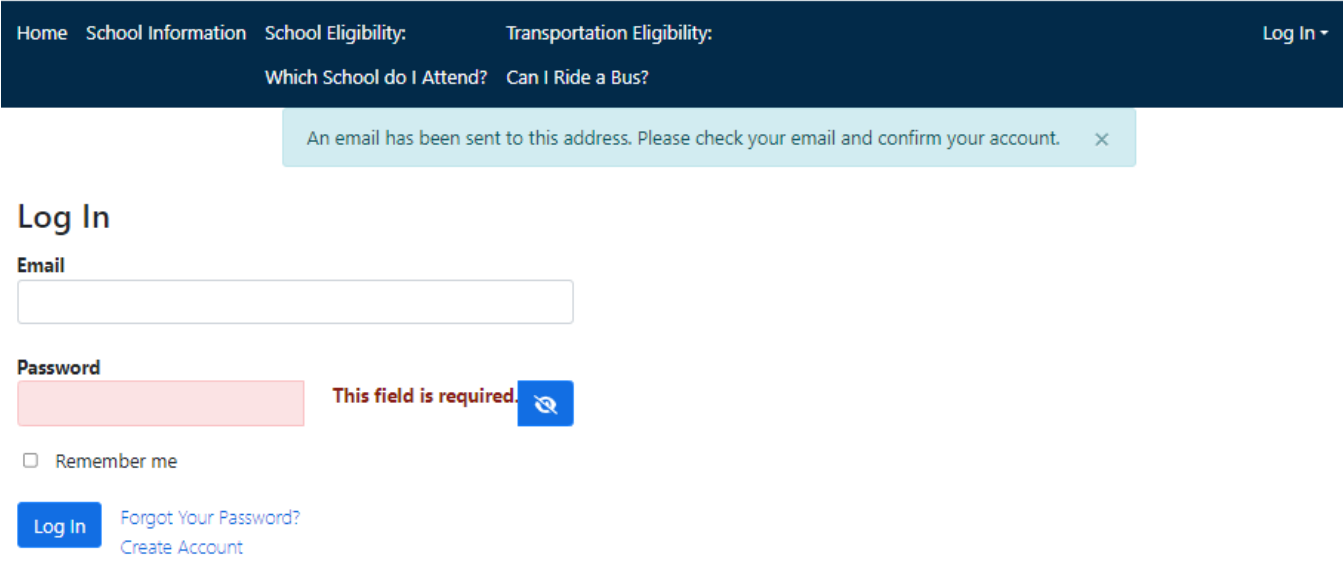

## **Logging in to the Parent Portal Account**

Note: Steps must be followed to create an account before being able to login.

1. If you have just created a Parent Portal account, you will then be on the Login Screen. Enter your email address and Password and click on the Log In link on this screen.

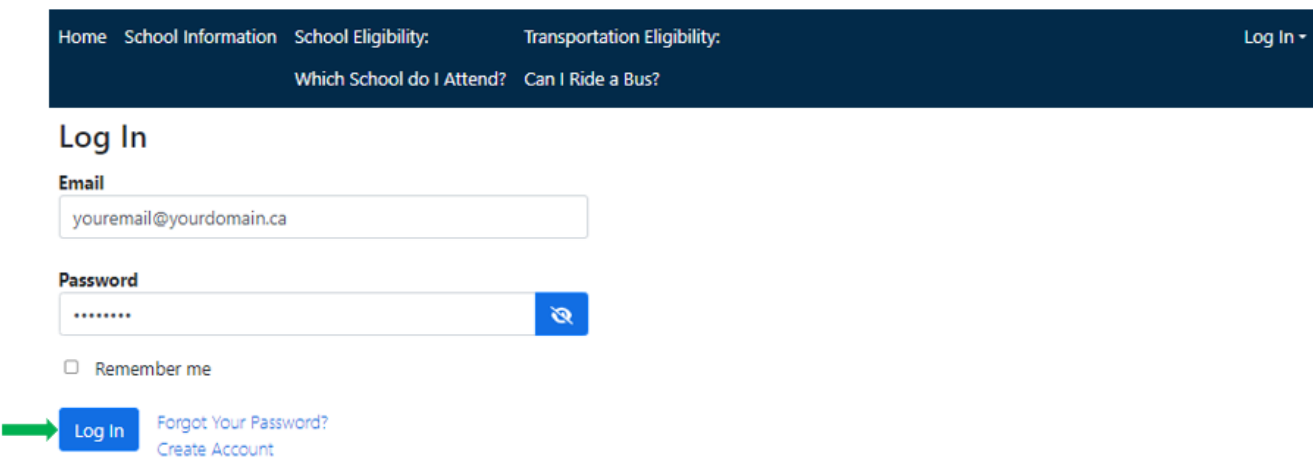

If you are returning back to this website [www.transportation.steo.ca](http://www.transportation.steo.ca/) at a later point in time you will need to click on the Parent Portal icon in order to login to correct location.

Note: The website address can be bookmarked for easier future access.

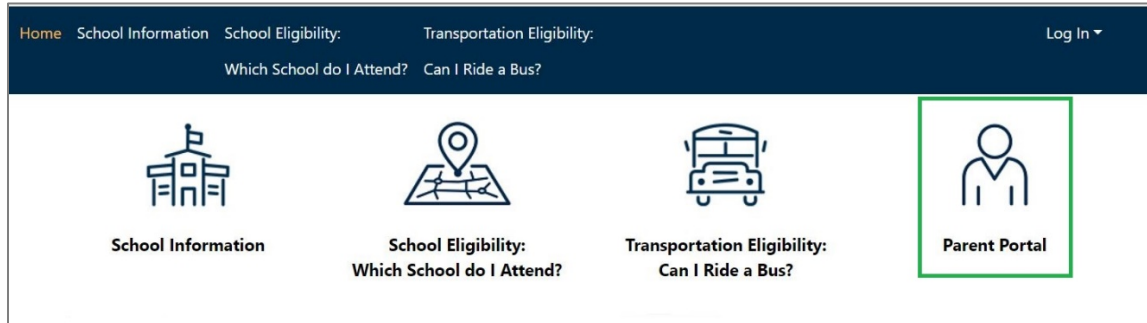

# **Adding "Students" to the Parent Portal Account**

1. Login to the Parent Portal. Then click on the **Add Student** icon to add one or multiple students to your account.

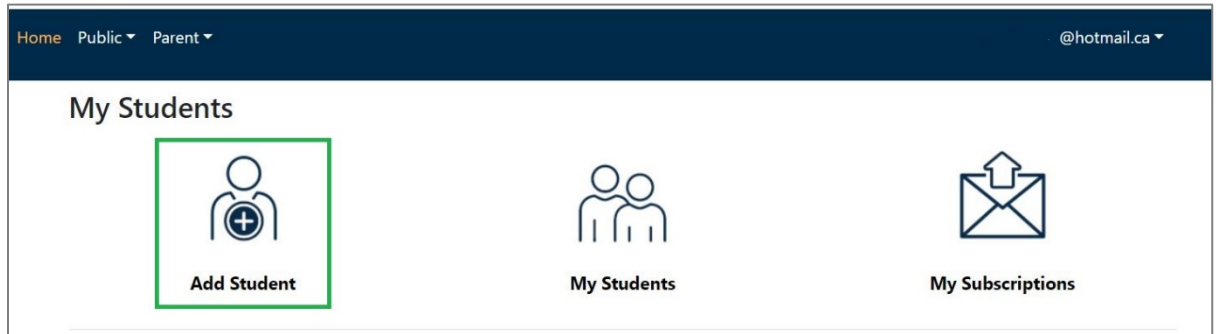

2. To add a student, there are 4 identifying factors required. You will need the student's OEN number (Student Number), their Birthdate, the Home Address street number and the school they are registered at.

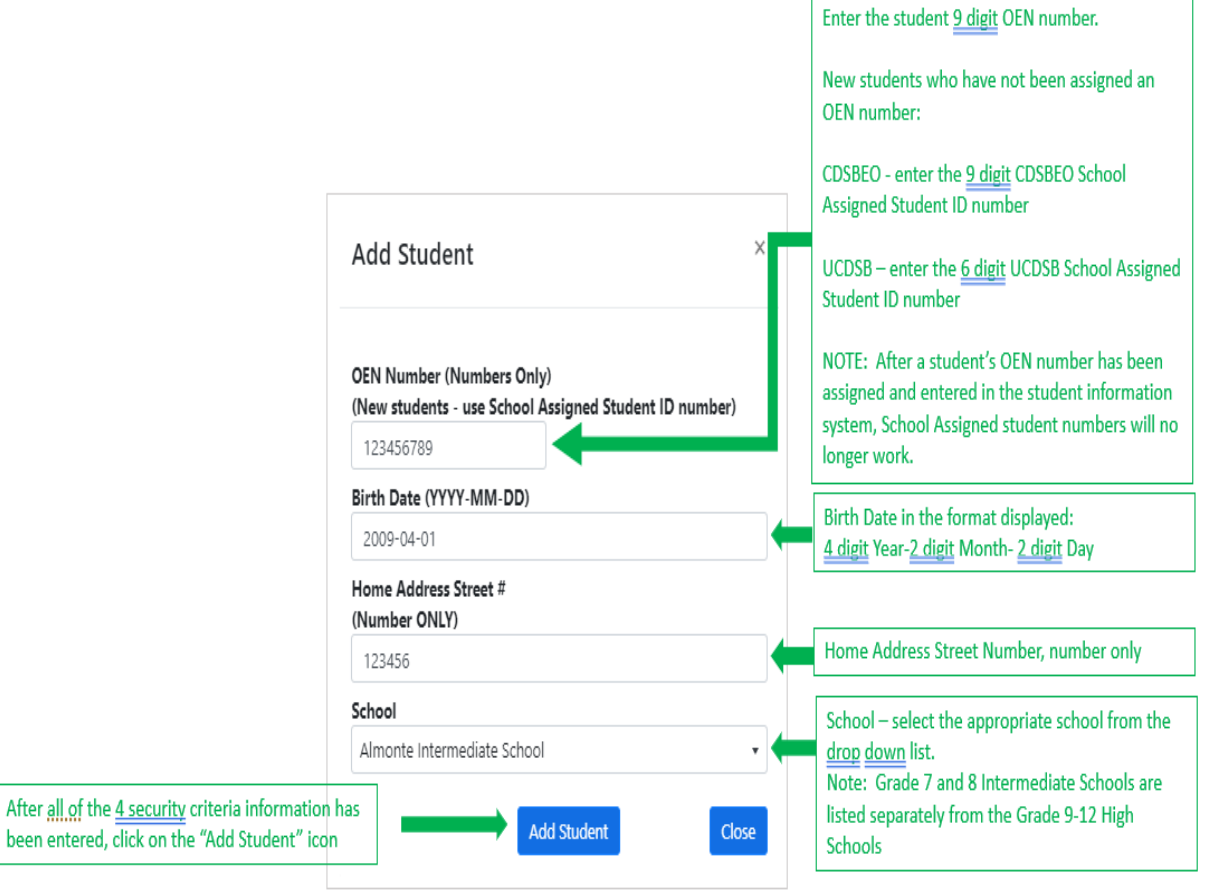

3. The Ontario Education Number (OEN) is a unique 9-digit number for your child, that will be requested on the login page. This OEN number can be found – on a Provincial report card, or other official documents. Below is an example of a Provincial Report Card.

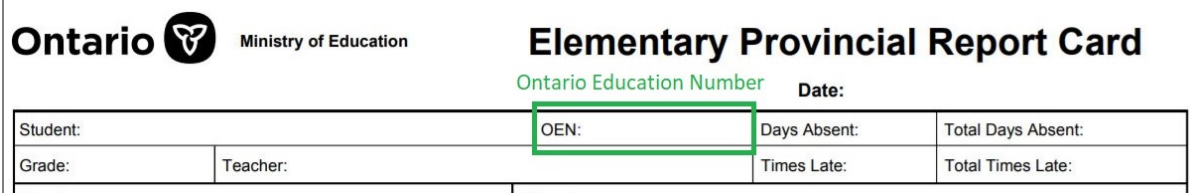

4. Providing all of the correct information has been entered, then the student transportation information will be displayed onscreen. The transportation information will include pick up time from the morning address, drop off time at the school, pickup time from the school and drop off time at the home address.

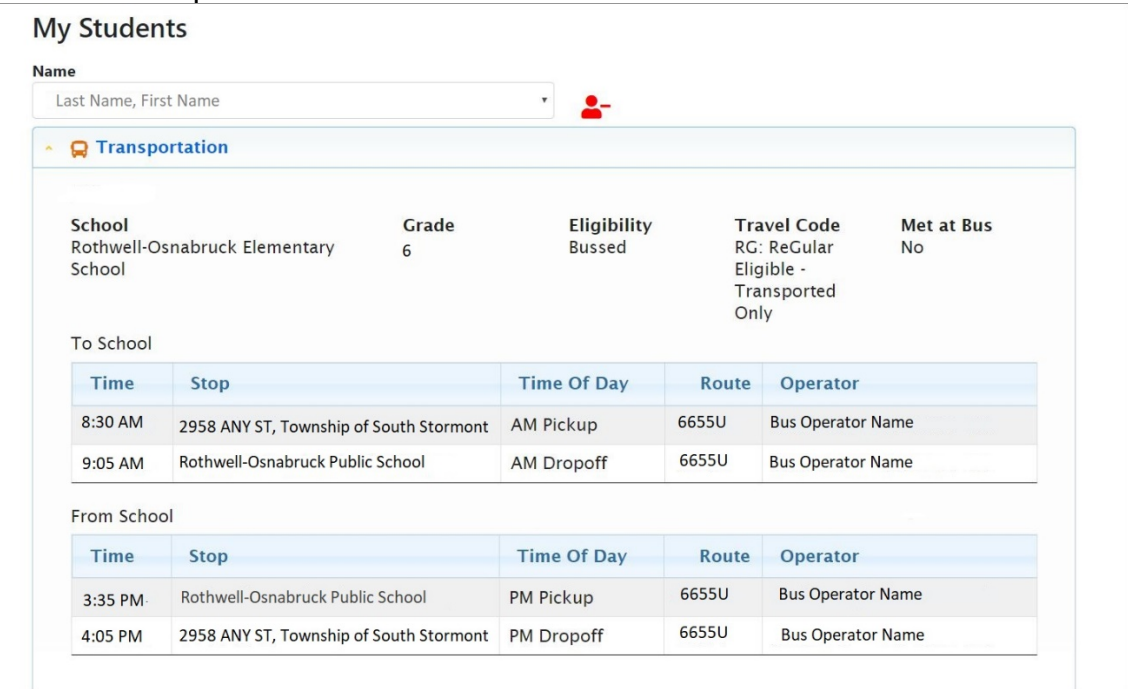

5. NOTE: If there is an "Effective" date being displayed, that indicates that the transportation is only in effect for a future date – it is not available at the current date/time. Example: (Eff: 2023-11-01)

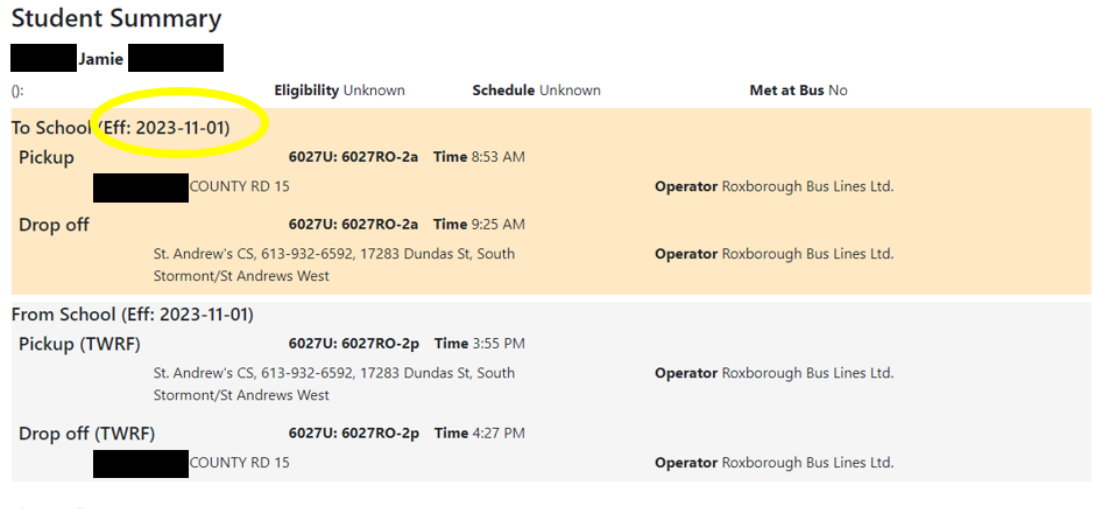

**View Details** 

6. If there is not a match, you will receive the message "**Unable to retrieve student**"

Please carefully review the information you entered is correct, edit if necessary and try "Add"ing again.

If the student is a new student, (example JK or SK or new student to the School) – enter the School Assigned Student ID number and try adding again.

If the student cannot be added, it can be for a variety of reasons: the student has not been entered by the school yet, there is incorrect information in the student data record (example address change has not been updated), the wrong school is selected (Grade 7-8 select Intermediate School vs Grade 9-12 select High School), not a student in the STEO transportation service region for the Catholic District School Board of Eastern Ontario (CDSBEO) or the Upper Canada District School Board (UCDSB).

Ensure all of the student information is accurate and up to date at the school. STEO receives the student record information by the School only – we do not make manual changes in our system as it would be overwrote on the next student record import.

If all the information is updated at the school, allow for 1 business day for the information to be updated into the STEO transportation software system. If the student still can not be added, feel free to email or call STEO for further troubleshooting.

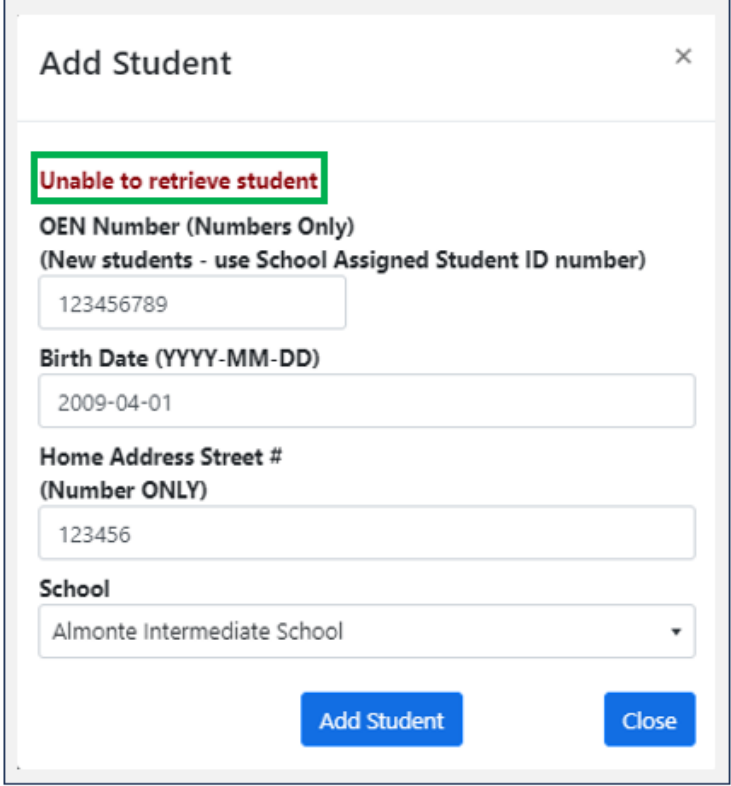

- 7. To ADD additional children, scroll to the bottom of the Parent Portal page, and click on Add Student again. Students can be added to your account from either school board Catholic District School Board of Eastern Ontario (CDSBEO) or the Upper Canada District School Board (UCDSB) and student attending different schools within the Boards.
- 8. To view the children you have added to your Parent Portal Account, click on **My Students** at the bottom of the Parent Portal page.

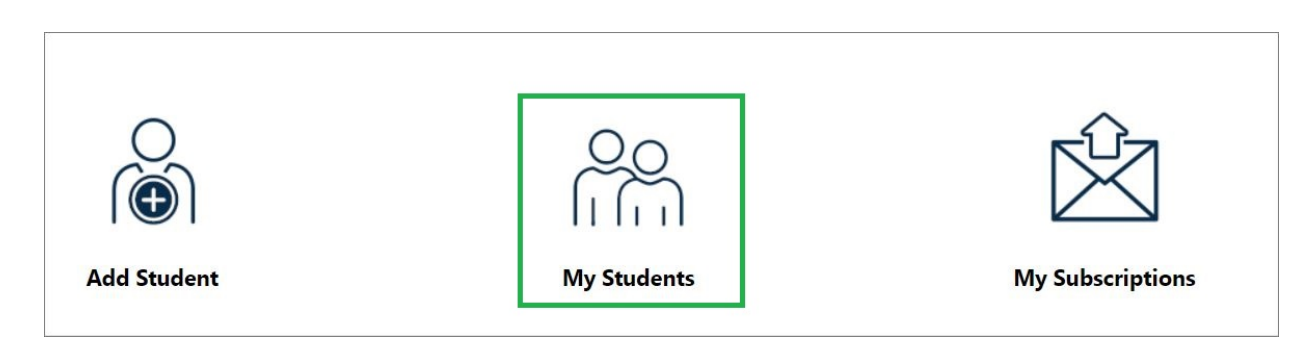

9. Click on the drop-down arrow to select see the children you have added, and to view their transportation information.

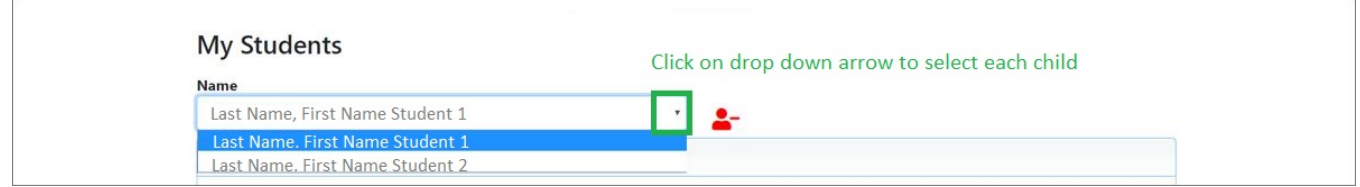

10.Parents can update their **Transportation Alerts** and **School Alerts** to match their students' current transportation and enrollment. Click on **My Subscriptions**, at the bottom of the Parent Portal page. Note: If you have already signed up for alerts, (notifications), you will continue to receive them.

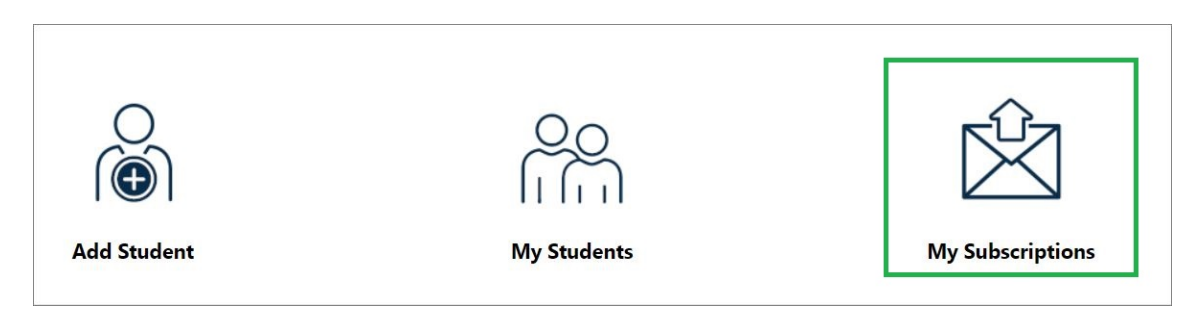

11.Alerts can be managed by the routes your children are assigned to.

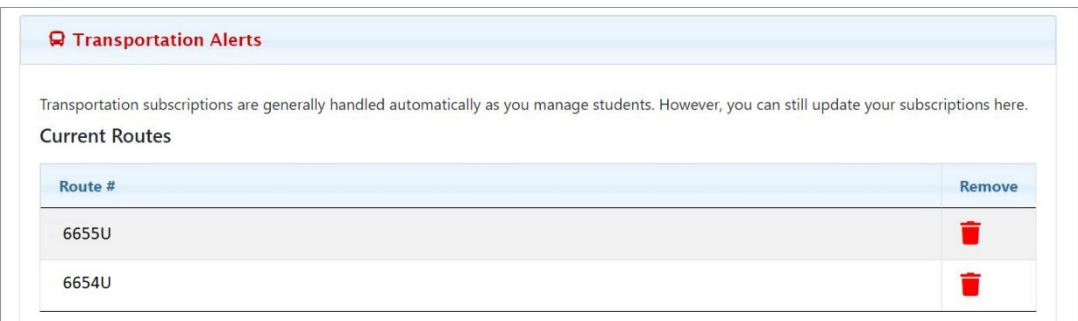

12.Alerts can be managed for the schools your children attend.

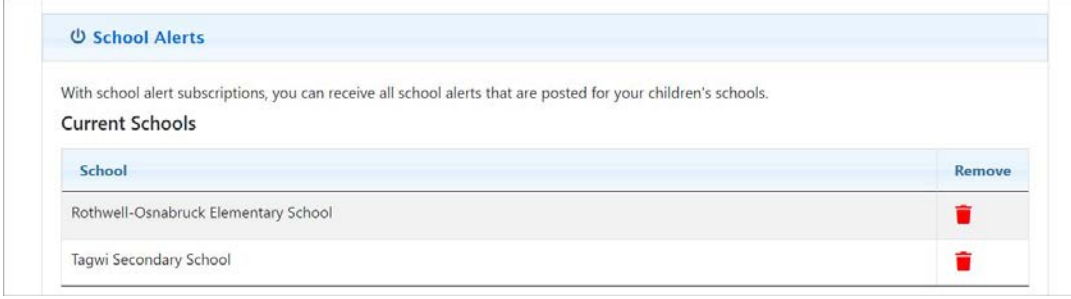

13.General Notice Alerts – this setting is recommended – when this option is checked, email notifications will be sent for General Notices – these General Notices are used for Inclement Weather days – all school transportation has been cancelled.

After updating any of the "My Subscriptions" make sure to click on "Update Subscriptions" to save your changes.

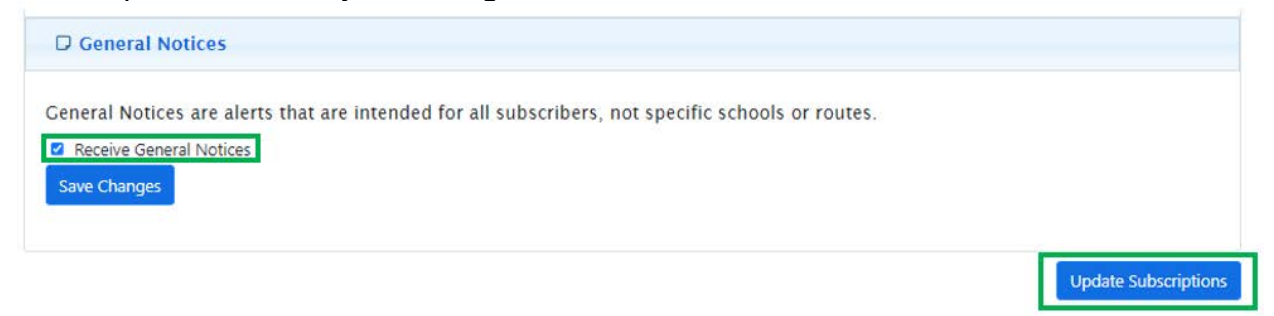

Check back frequently especially during the school startup period to ensure you have the most accurate and up to date information.